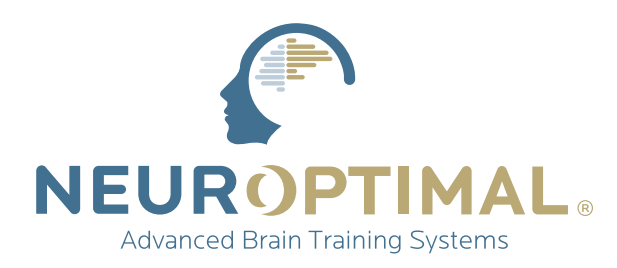

## **Manual** GETTING STARTED **NeurOptimal®**

#### SCAN ME **(using your phone)** for the full New User experience!

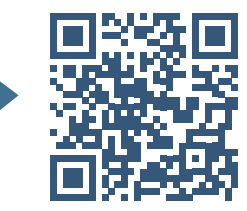

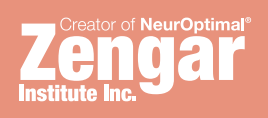

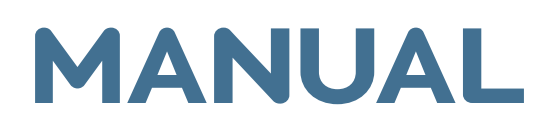

### Running NeurOptimal® Sessions:

This Getting Started Manual will guide you through the process of running Sessions. This manual and our Tutorial Video Library (located in the Tools menu within NeurOptimal®) both provide you with all the information you need to run Sessions. While this is only the tip of the iceberg in terms of what is available to you in NeurOptimal®, it is all you need to know to get started.

### Resources Guide:

- 严 Video Library in the NeurOptimal® program Facebook "NeurOptimal® Community Group" Facebook "NeurOptimal® PASS Support" PASS Tools & Resources New User Webinars PASS Webinars
	- Certification Courses
	- Business Building online workshop
	- **ZenConnect**
- **NouTube** NeurOptimal<sup>®</sup> YouTube channel

Ш

NeurOptimal® Complete User Manual (accessible via Windows Start Panel)

## Table of Contents:

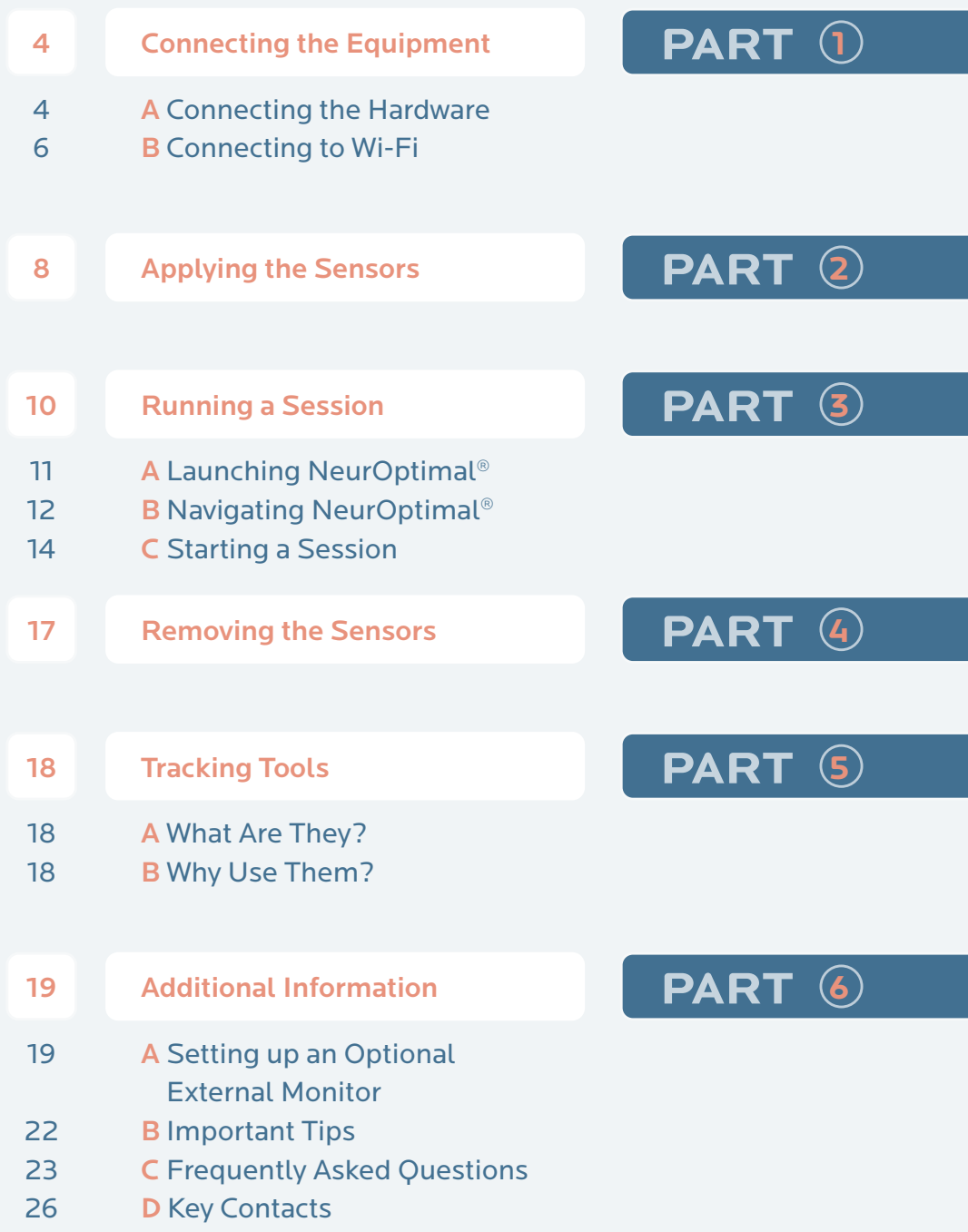

# <sup>1</sup> **Connecting the PART Equipment**

### $\rightarrow$  A Connecting the Hardware

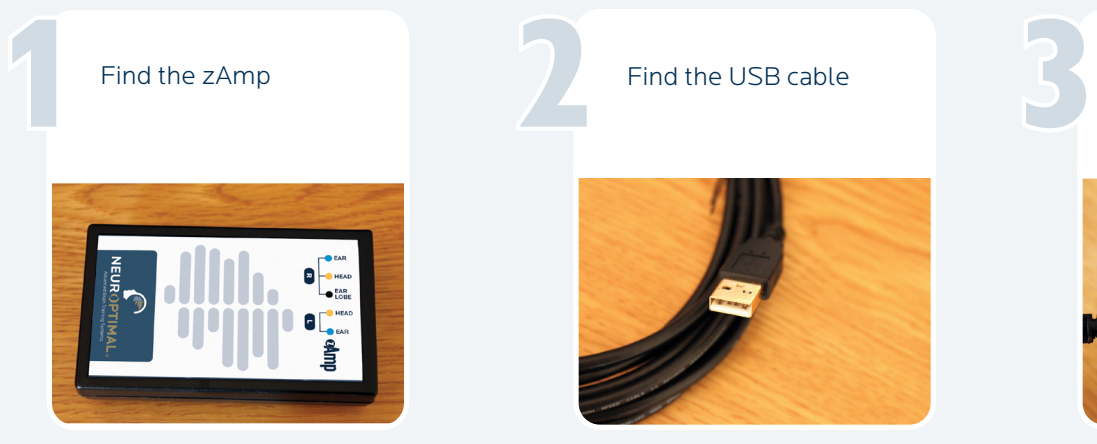

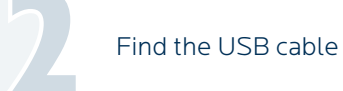

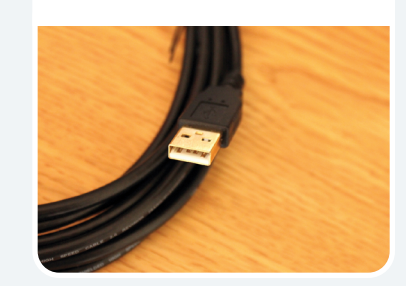

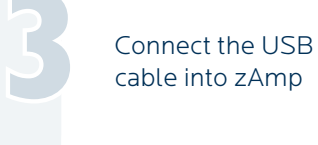

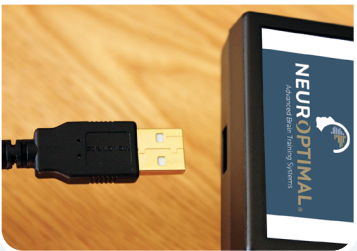

Connect the other end of the USB cable into the system Connect the other<br>
end of the USB cable<br>
into the system<br>  $\begin{array}{ccc}\n & & \text{Find and remove} \\
 & & \text{Colored wire sensors} \\
 & & \text{from packaging}\n\end{array}$ 

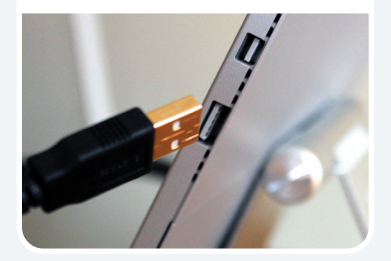

Find and remove colored wire sensors from packaging

5

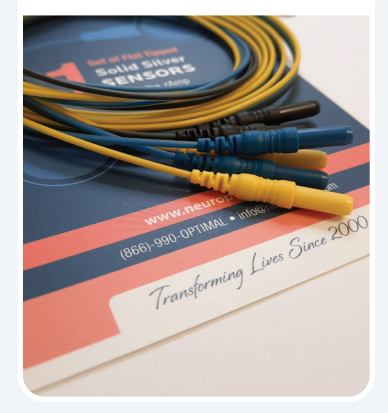

Firmly connect the colored sensors to the zAmp by plugging them into the color coded inputs (note the right side has three wires)

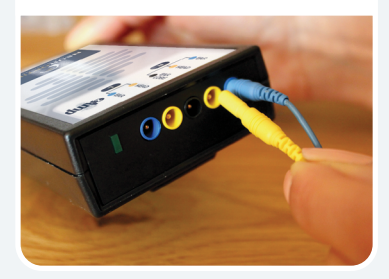

The results should look like this, blue wire in blue hole, black wire in black and so forth

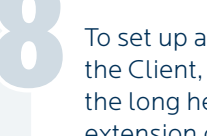

To set up audio for the Client, connect the long headphone extension cord ... The results should<br>
To set up audio for<br>
the Client, connect<br>
wire in blue hole,<br>
the long headphone

••• to one set of earbuds (Keep the second set as a spare)

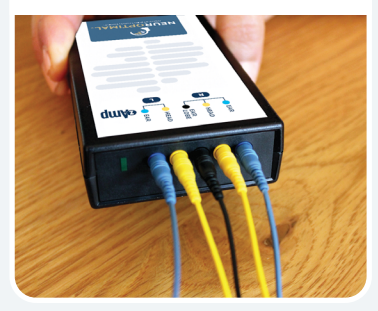

10

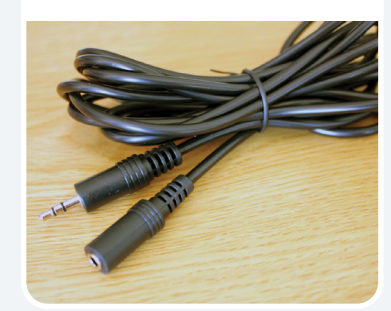

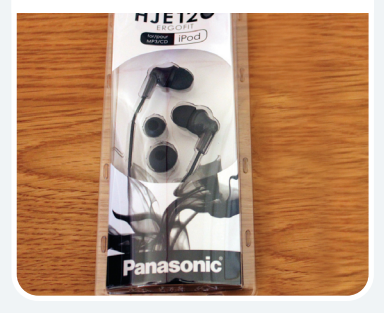

Connect the headphone extension cable to the headphone jack on the system

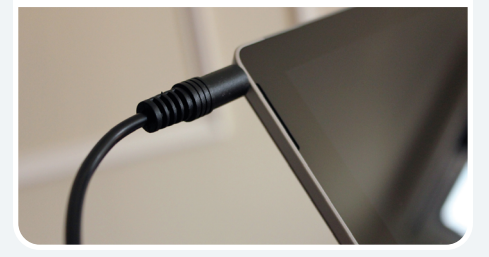

**NOTE:** Visit the Video Tutorials section found in the NeurOptimal<sup>®</sup> program by tapping and holding the Tools icon to watch videos made especially for new Trainers.

## **Connecting the Equipment**

### B Connecting the System to Wi-Fi

#### How to connect to Wi-Fi:

Click or tap on the Wi-Fi icon found at the<br>bottom right of your screen Click or tap on the Wi-Fi icon found at the bottom right of your screen 11:31 AM 1 8 8 6 8 日 6 9 1 9 2/17/2022

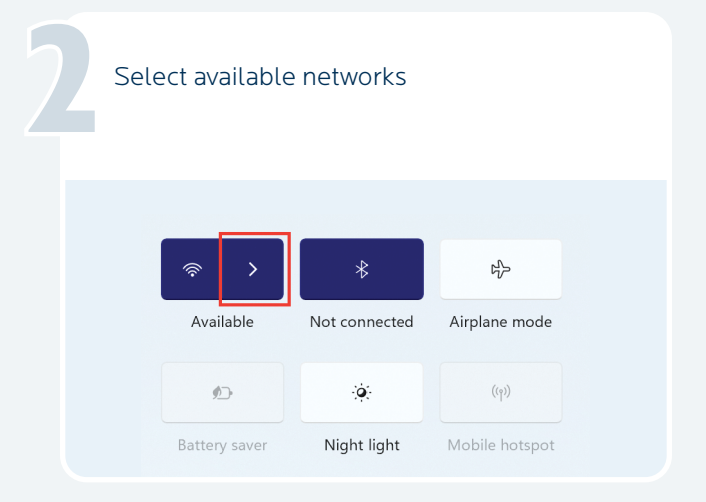

#### **IMPORTANT!**

The system must be connected to the Internet in order to launch NeurOptimal®. There is a seven day grace period should you be in a place that does not have an Internet connection and you wish to run Sessions. We recommend using your cellular phone as a hotspot if you are out of Internet range for more than seven days and wish to continue to run Sessions.

Choose your Wi-Fi network from the list and tap on it

3

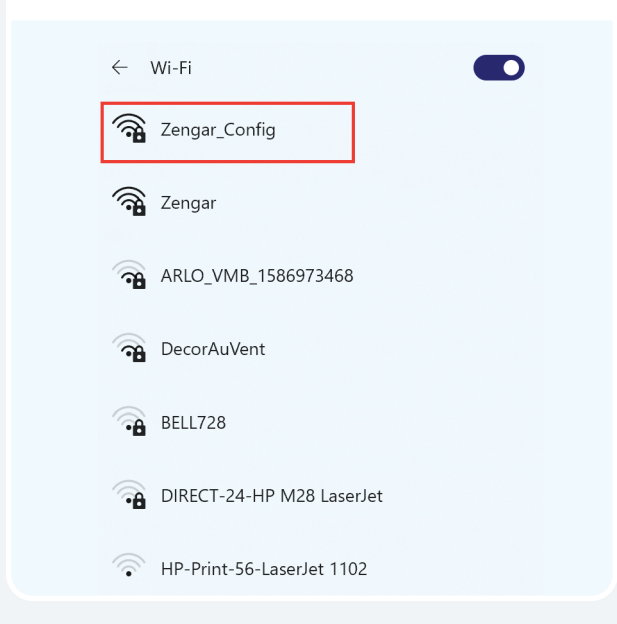

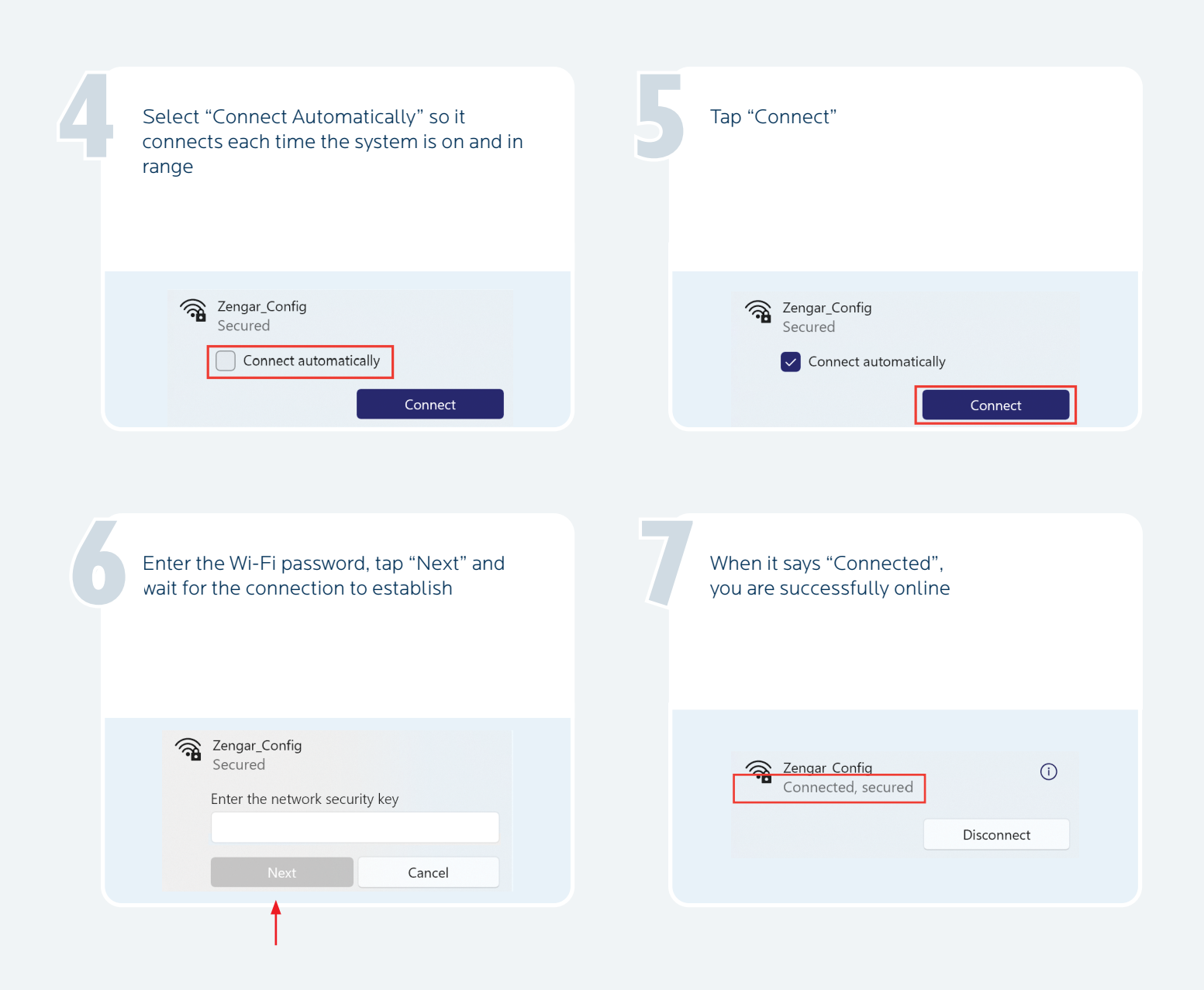

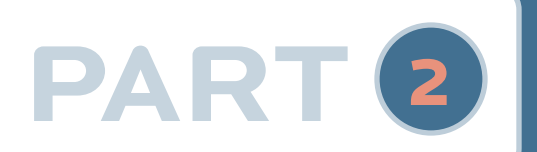

## **PART** <sup>2</sup> **Applying the Sensors**

Before starting, have the following items handy- paste, tissues and/or babywipes

1

4

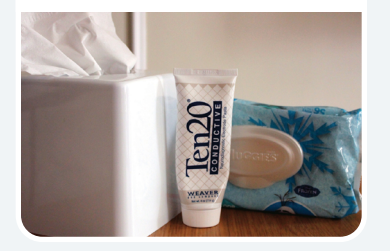

Find the zAmp and separate the right and left sensors Find the zAmp<br>and separate<br>the right and

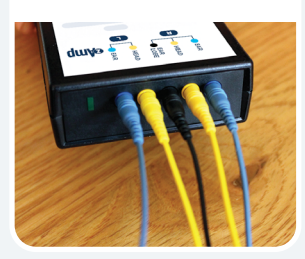

Place the zAmp in a comfortable spot. Hooked onto the front or back of a shirt or the chair is common. Drape the left and right side sensors over the corresponding shoulders

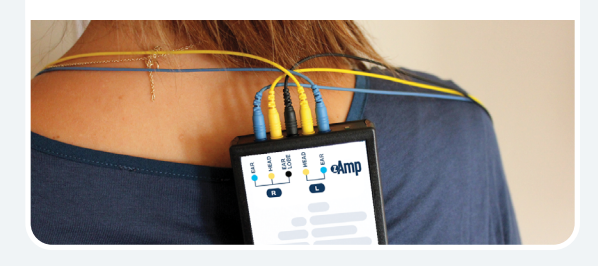

We'll first apply the right side. Squeeze open the right blue clip

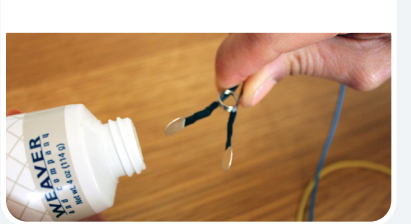

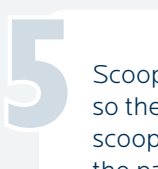

Scoop or squeeze paste onto sensors so the paste resembles an ice cream scoop on both sides, without touching the paste with your fingers

7

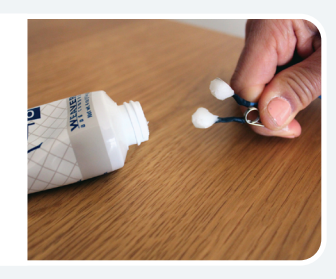

Squeeze the clip onto the top of the right ear (some paste should ooze out, forming a ring)

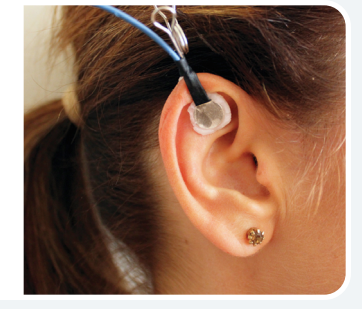

Apply paste in the same way to the black sensor clip, and gently squeeze onto the ear lobe. No need to remove earrings, just make sure the paste is not touching them. It is ok to adjust clip positioning to work around them

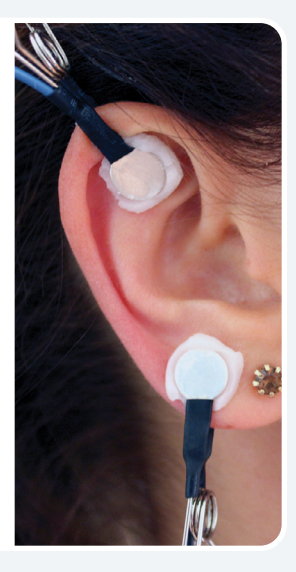

6

Pick up the yellow sensor and fill it with an ice cream scoopful of paste (be generous)

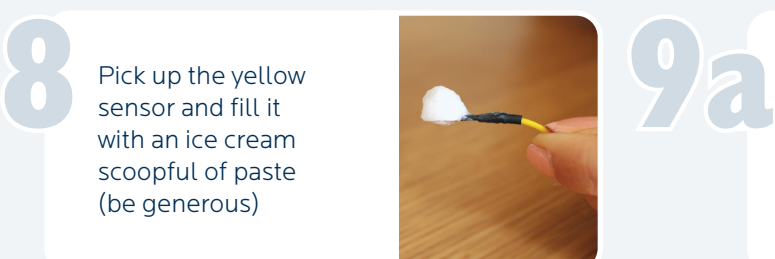

If you slide your fingers over the scalp at the halfway point between the top of the ear and the top of the head, you will feel a bump with a dip right above it

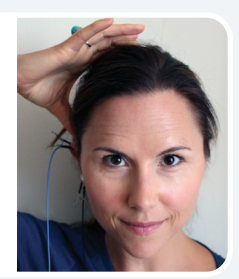

That dip is your spot. If you can't find a bump/dip, apply the sensor to the halfway point between the top of the ear and the top of the head

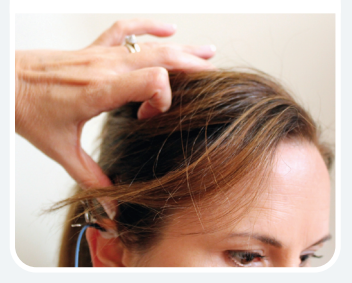

Cleanly part the hair exposing the scalp and press the sensor down firmly so a ring of paste forms. A good way to know it is attached correctly is if it feels cool on the scalp That dip is your<br>spot. If you can't<br>find a bump/dip,<br>and press the sensor

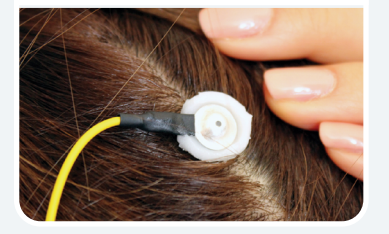

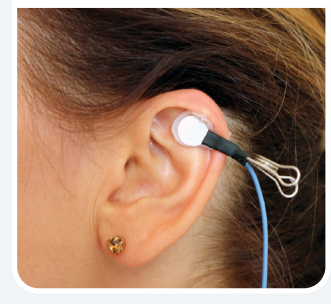

Now hook up the left side similarly, attaching the blue clip to the top of the ear (the same way you did on the

right side)

Find the dip above the midpoint between the top of the ear and the top of the head on the left side ••• Find the dip above<br>the midpoint<br>between the top of<br>left side of the head

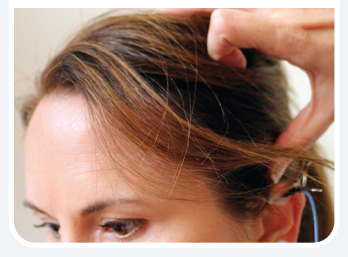

••• and place the yellow sensor on the left side of the head (mirroring what you did on the right)

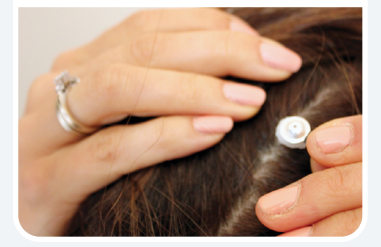

Well done! You are now ready to start your Session

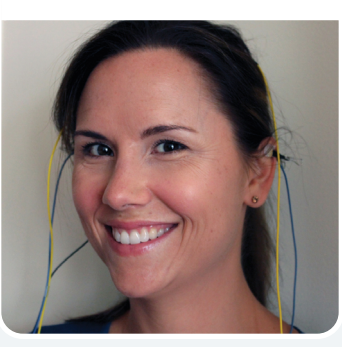

**Running a Session**

## ↓ A Launching NeurOptimal<sup>®</sup>

**PART** <sup>3</sup>

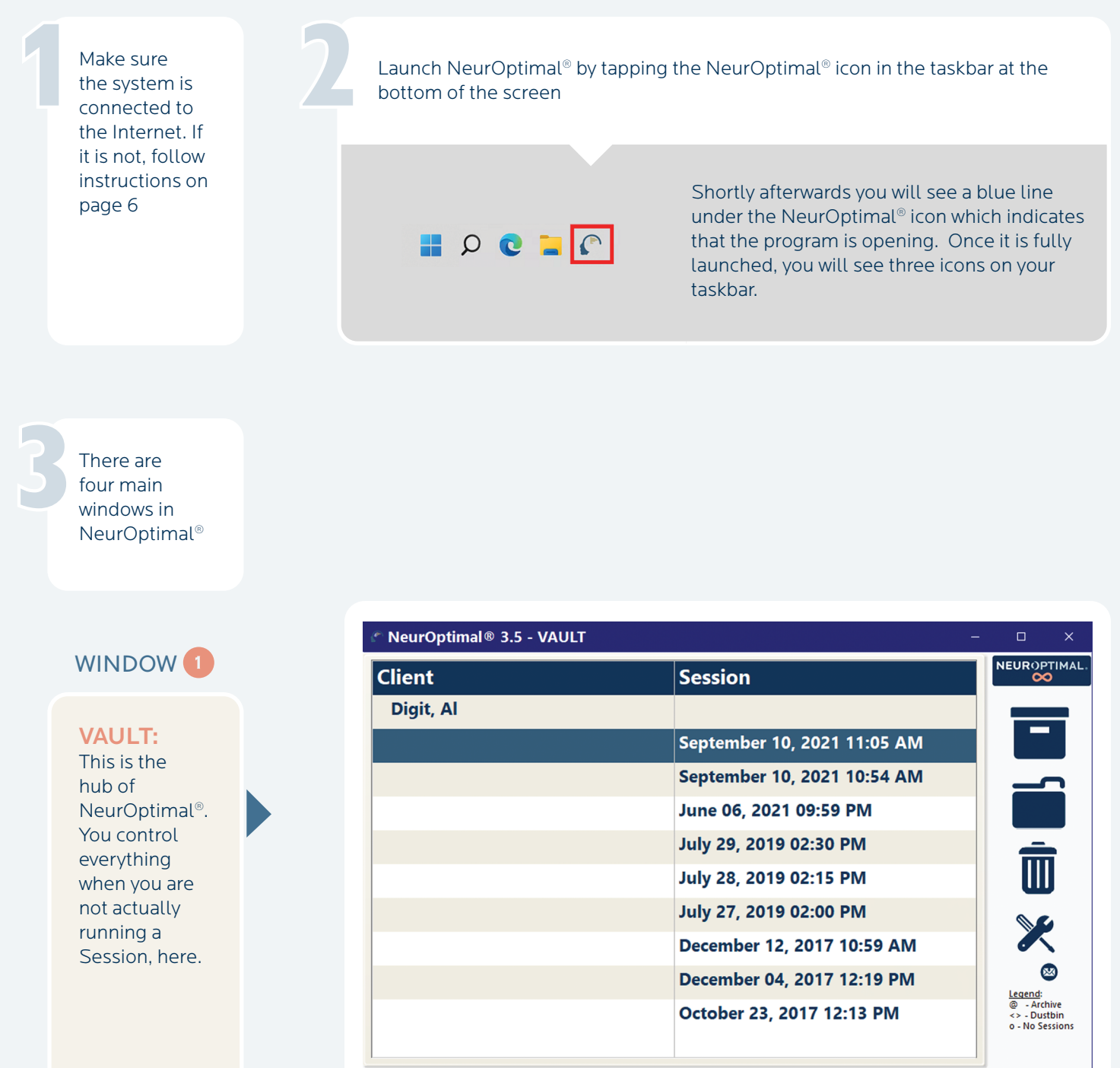

All ABC **D** E F G H I J K L M N O P Q R S T U V W X

### WINDOW 2

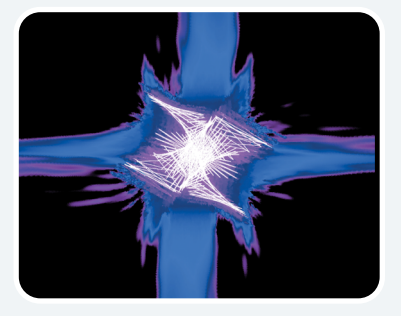

#### G-Force for NeurOptimal®:

This is the window that is pulled to the external monitor (optional) during the Session and is what the Client can watch throughout their Session if they choose.

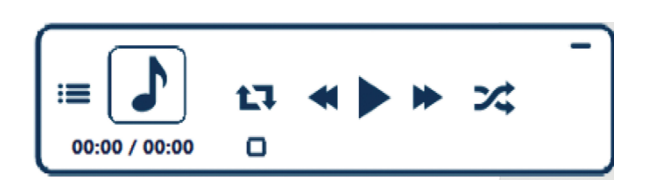

#### WINDOW<sup>3</sup>

NeurOptimal® Media Player (NOMP): This is the window you use to control the Media during the Session.

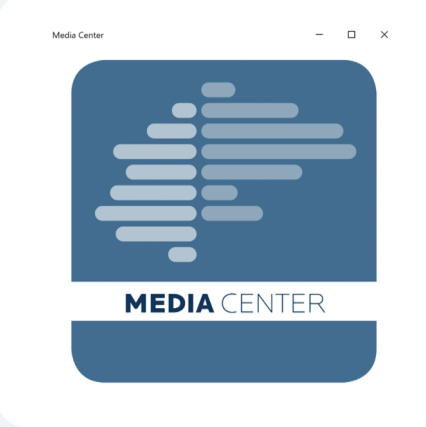

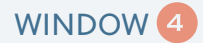

#### Media Center:

This window comes into play when using non-default audiovisual sources like movie files or DVDs.

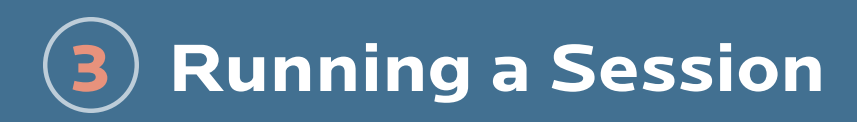

B Navigating NeurOptimal<sup>®</sup>

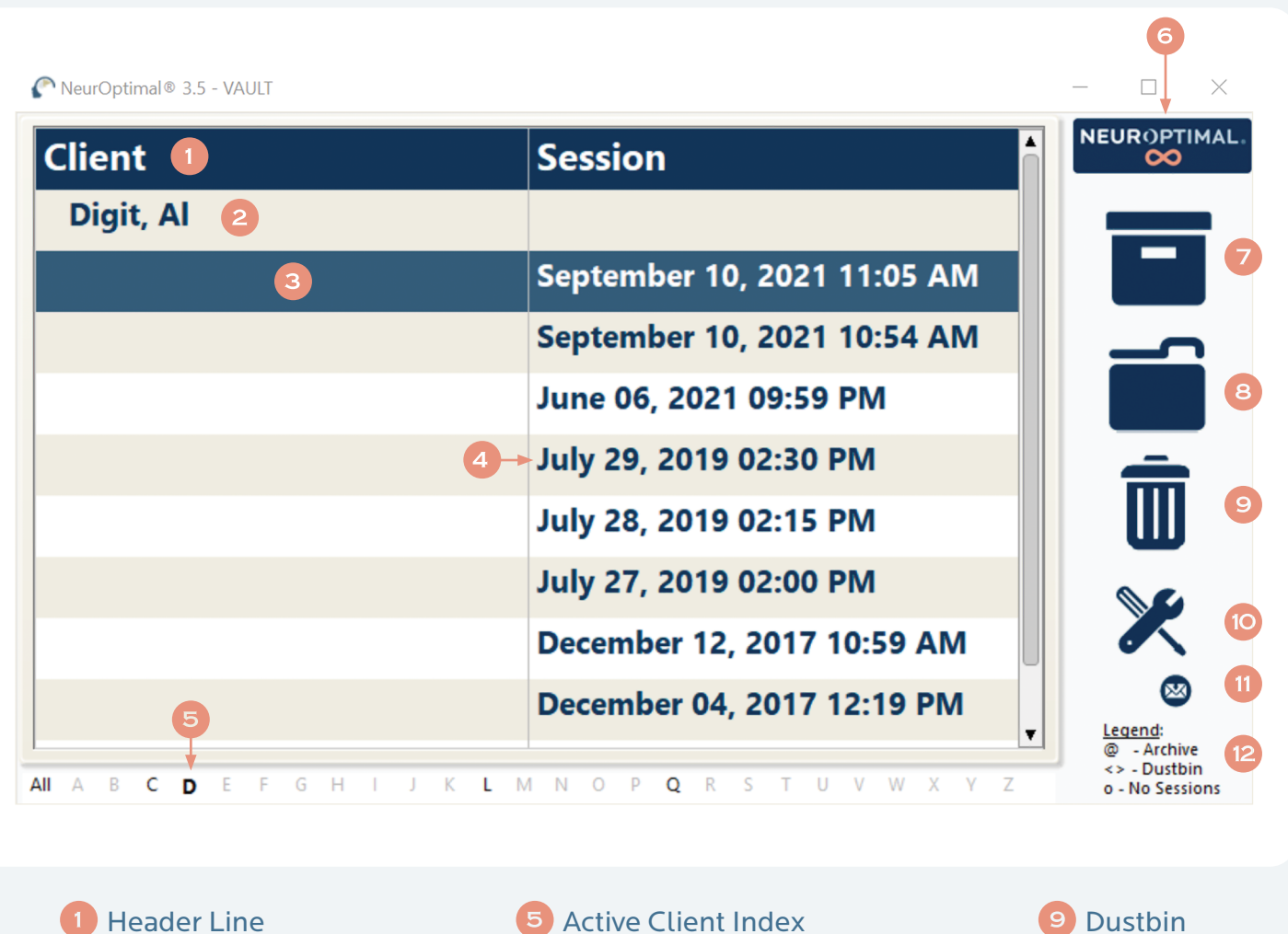

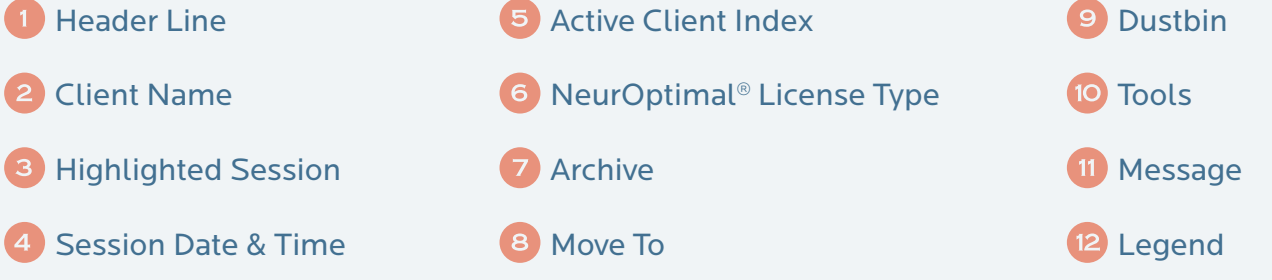

#### Navigating NeurOptimal® is easy. You can invoke responses in the VAULT two ways.

#### Touch and Hold:

Touch the screen, leave your finger on it for a moment and then release. This will bring up a menu of actions that can be taken from there. This is the equivalent of a right click on a mouse.

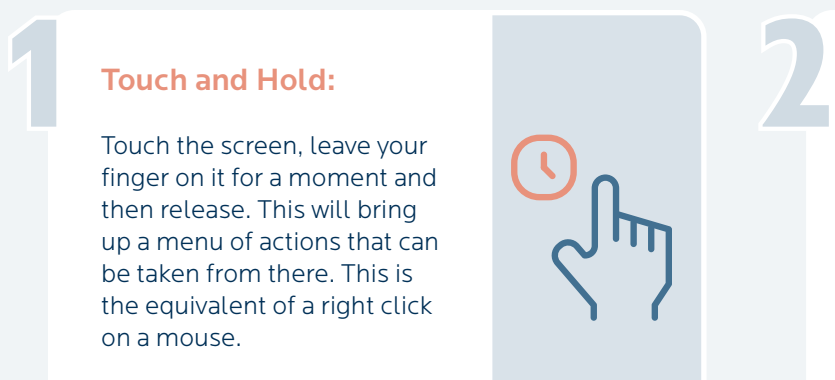

#### Double Tap (tap an item twice)

Double tapping anywhere in the VAULT will result in the most popular use immediately being invoked:

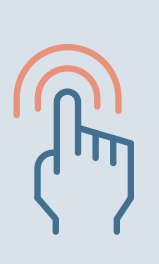

### Double Tap Cheat Sheet:

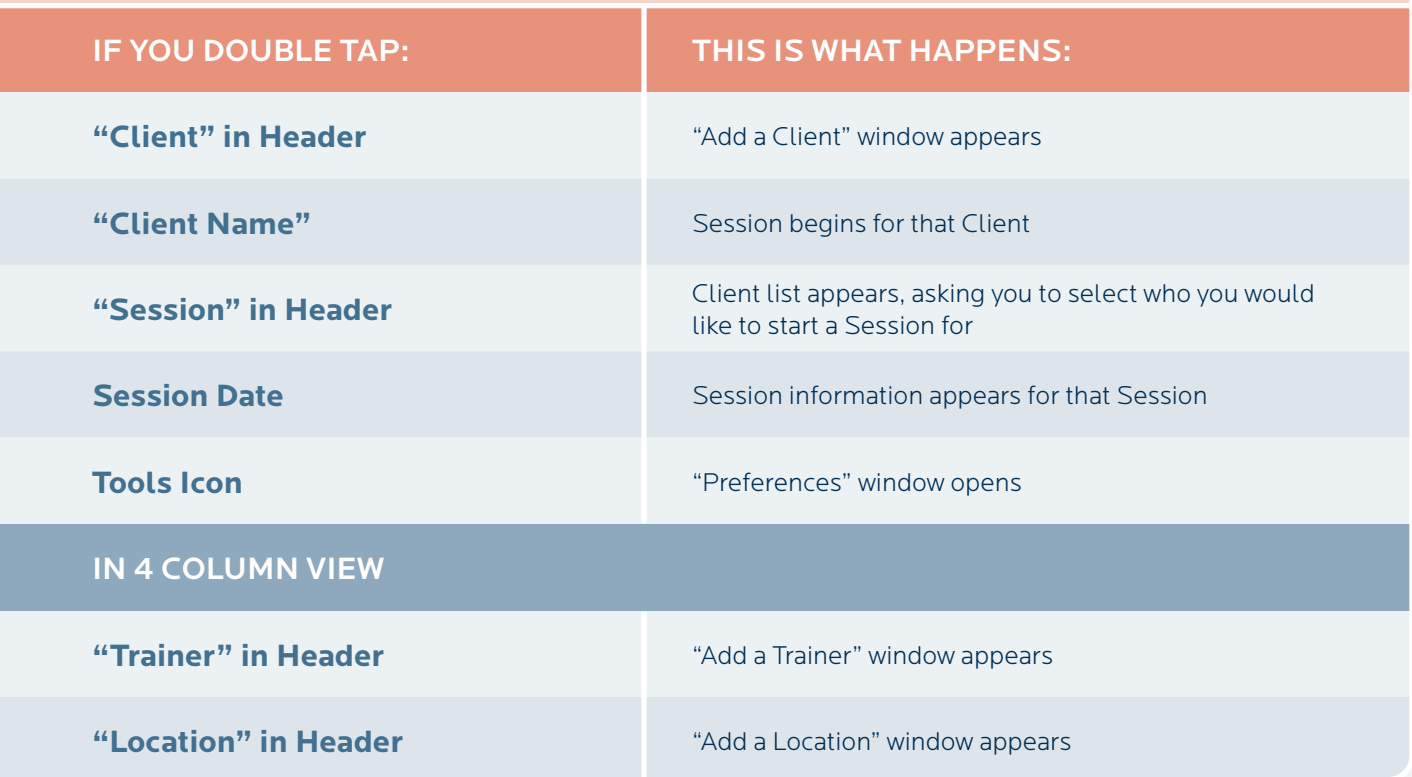

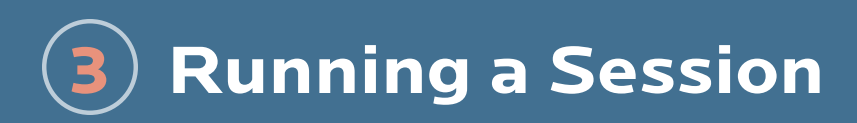

## ↓ C Starting a Session

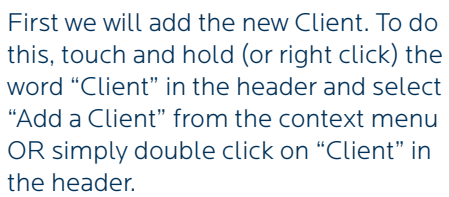

1

3

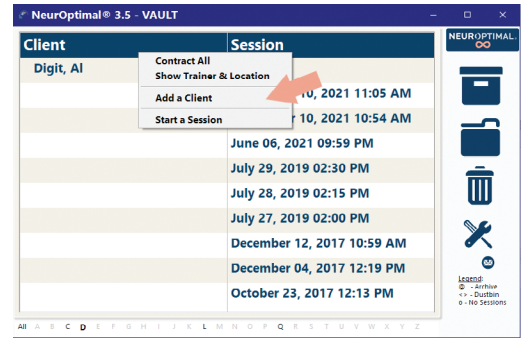

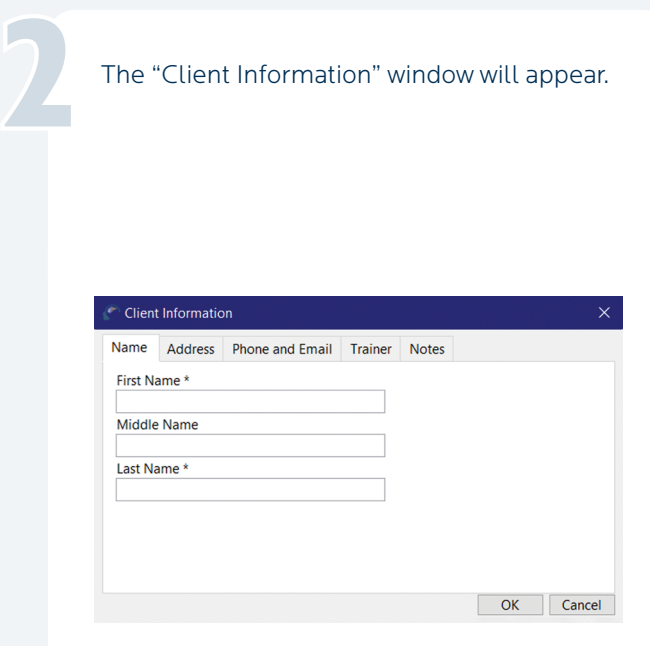

Enter as much or as little Client information as you would like. The only required fields are the first and last name.

Select the Trainer tab. This is where you will assign a Trainer to the new Client you are adding.

4

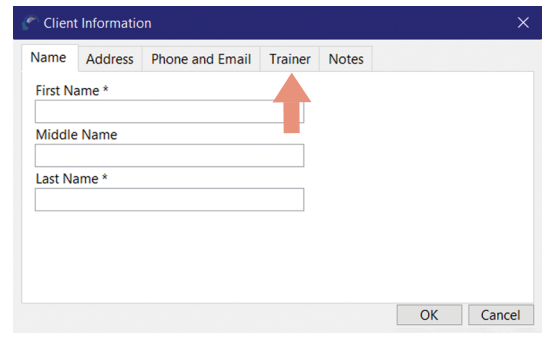

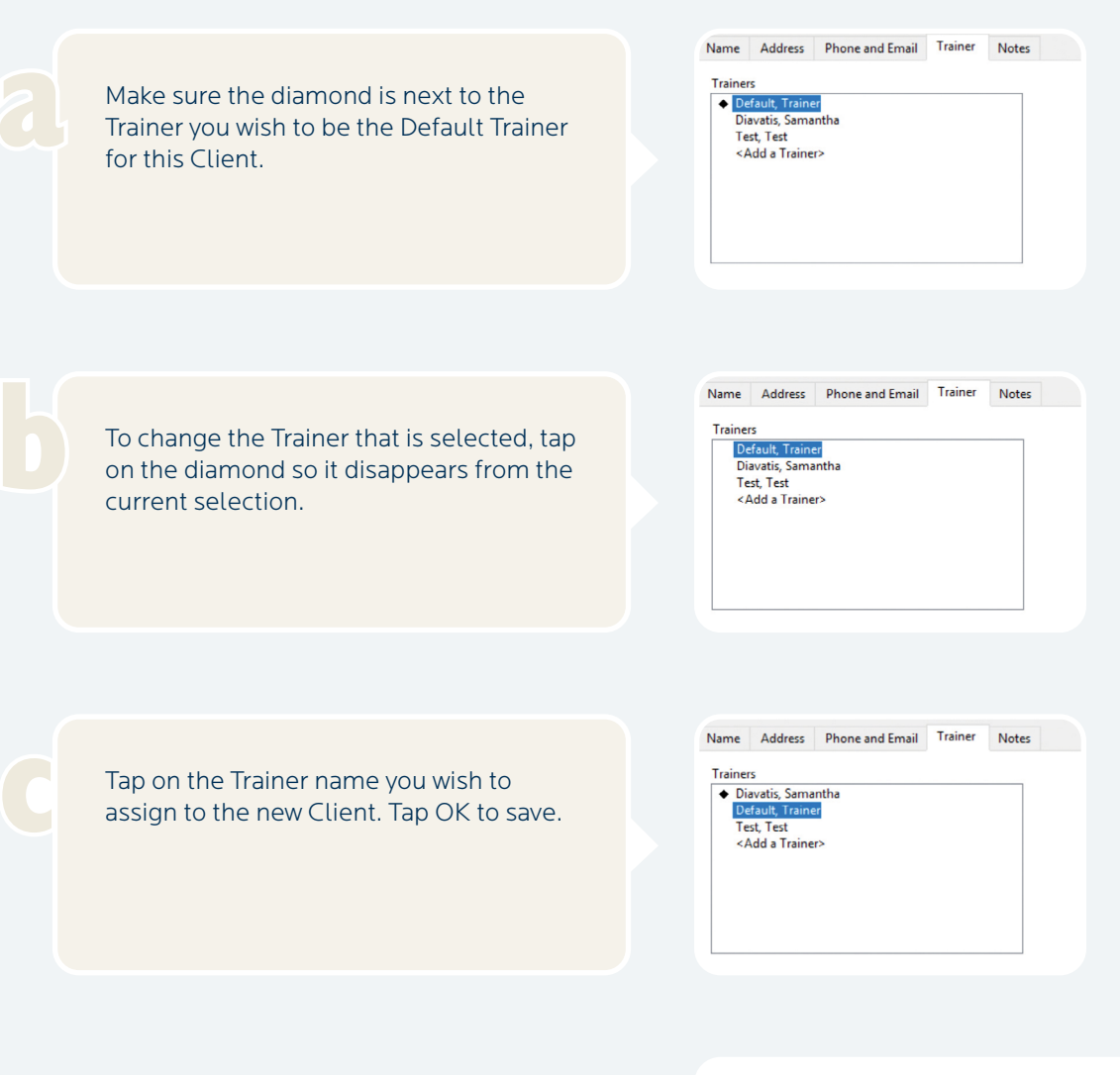

You should now see the new Client listed. In this example, the new Client is "Doe, John".

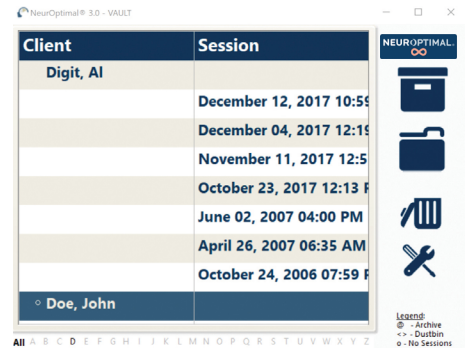

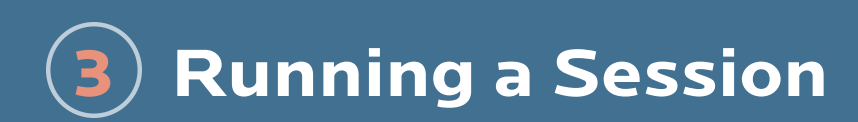

## K C Starting a Session

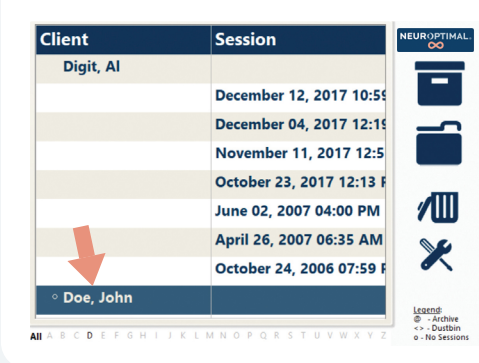

Double Tap or Double Click on the Client name to start a Session.

5

You will know the Session properly started when…

The VAULT disappears, the Spectra Display appears (unless deactivated in preferences), the music has begun, G-Force is invoked and the timers on the NOMP window have begun.

**IMPORTANT!** 

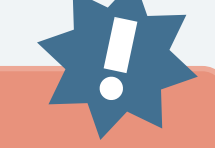

Feedback is provided via "clicks" in the sound (music), so it is important to leave the sound on.

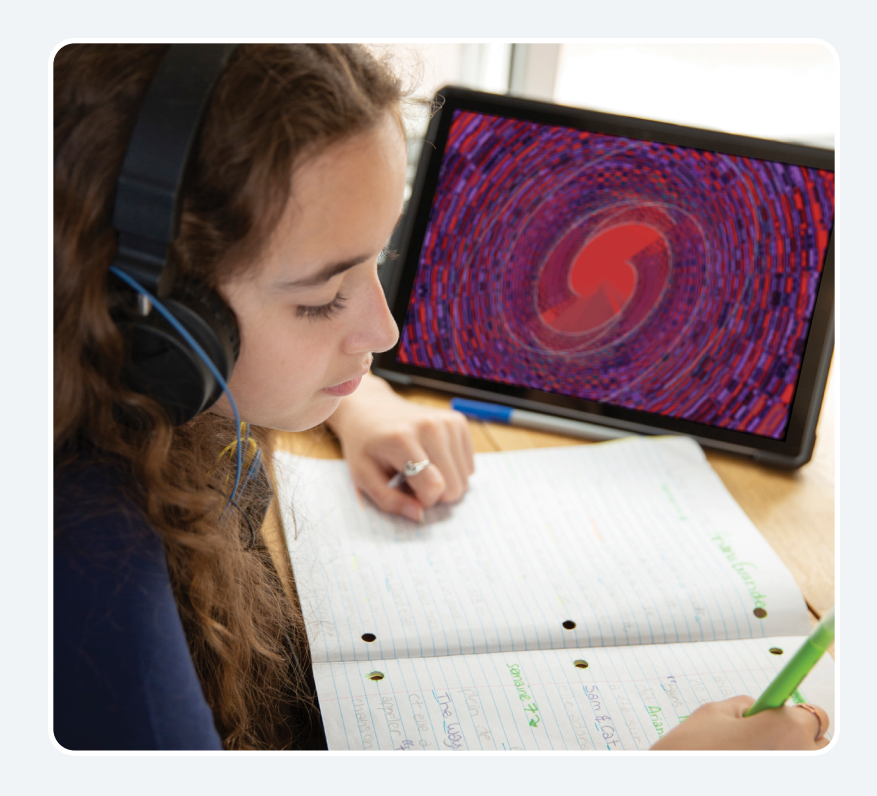

**CONGRATULATIONS!** You have successfully started a Session! To learn more about the rest of the features in NeurOptimal®, please visit our library of How to Videos, accessible by touch and holding or right clicking on the Tools icon in the NeurOptimal® program.

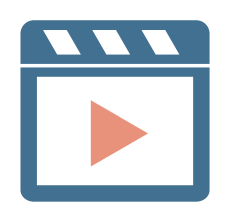

## **Removing the Sensors PART** <sup>4</sup>

Remove each sensor, trying to keep the paste clear of the hair as best you can. Be sure to clean the sensors of all paste with a tissue or baby wipe.

1

2

3

Clean the ears and hair as best you can with a tissue or baby wipe. If working with a Client, offer them a baby wipe to remove any remaining paste. The paste removes easily with water.

To close NeurOptimal® Tap the "x" at the top right of the VAULT. To shut down the system, tap the Windows icon on the lower left of your screen and shut down from there.

**NOTE:** It might seem challenging at first, but soon you will be able to do a hook up (on yourself or someone else) in less than a couple of minutes. You can have Clients doing Sessions with time for a break in between, comfortably in hourly slots. The NeurOptimal® AutoNav feature allows you to run multiple Clients concurrently if you wish, with each Client at their own NeurOptimal® station.

#### **TIPS** on preserving the integrity of the sensors:

Make sure you clean the sensors gently yet thoroughly, immediately after you have finished each Session. Any lingering paste can cause corrosion and will reduce the lifespan of the sensors. We recommend cleaning with a damp cloth or baby wipe. Be sure to thoroughly dry once clean.

When scooping paste put your forefinger on the back of the sensor for support, preventing bending and possible sensor damage.

3 Do not kink, braid or wind the sensor wires tightly.

 $(4)$  Inspect the sensors regularly. If they are damaged in any way, replace them. It is good practice to have a backup set of sensors on hand.

These sensors are malleable by design, so misalignment and/or bending is normal. It's ok to gently work them for better alignment or comfort.

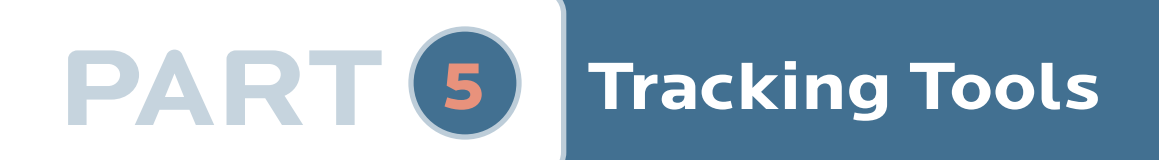

## A What Are They?

Journaling using our Tracking Tools are a great way to keep track of your NeurOptimal® journey.

## $\rightarrow$  B Why Use Them?

It can be very interesting to globally track what's going on in your life as you embark on your NeurOptimal® training journey. These tools can help memorialize certain aspects in a way that can be exciting to look at later on.

## G How Should They Be Used?

Fill out a printed set before the first Session and continue to track as you go.

#### My Journal: Checklist

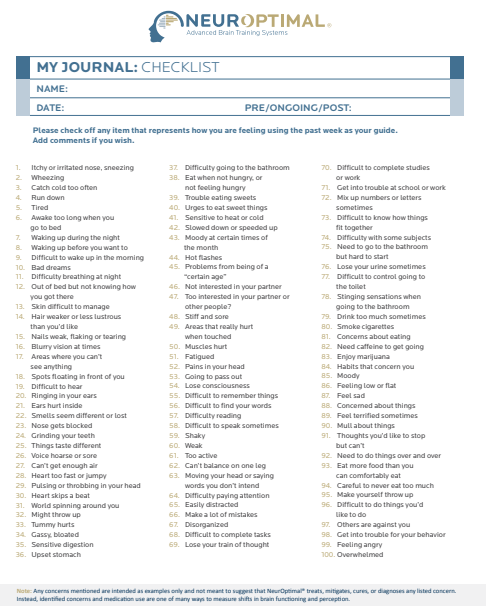

 **www.neuroptimal.com**

#### My Journal: Tracker

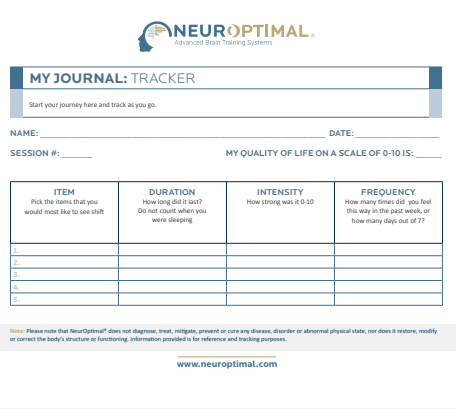

## **Additional Information PART** <sup>6</sup>

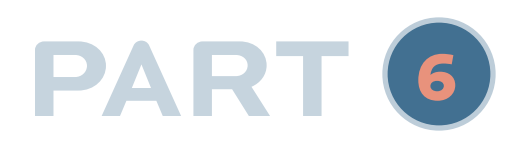

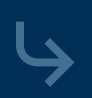

## $\rightarrow$  **A** Setting up an Optional External Monitor

**NOTE:** If you are seeing Clients you may want to hook up a conveniently positioned external monitor for the Client to watch during their Session.

#### **If you choose to use an external monitor you will need to purchase separately:**

- A monitor or TV with an HDMI input
- HDMI cable (long enough to run from the back of the monitor to the NeurOptimal® system)
- USB-C to HDMI adapter (we highly recommend Microsoft but Startech also works)

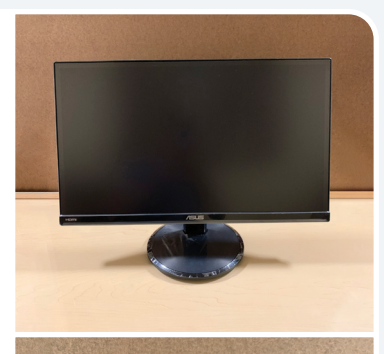

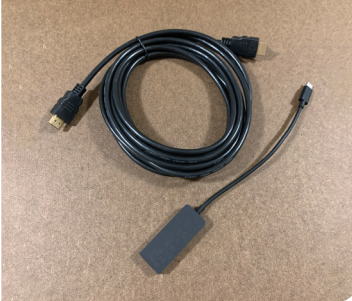

## **A** Setting up an Optional External Monitor

Parts for this section are not included with the system and must be purchased separately. See above note for list of parts Parts for this<br>section are not<br>included with

Position a monitor if you Position a<br>monitor if you<br>have one

Connect the HDMI cable to the USB-C to HDMI adapter

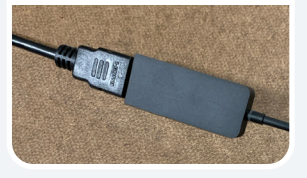

**TIP:** While watching the monitor is what many do while enjoying a Session, other quiet activities such as closing eyes, reading, drawing, doing homework or tending to emails are also very popular.

Connect the USB-C to HDMI adapter to the corresponding port on the tablet Connect the<br>USB-C to HDMI<br>adapter to the

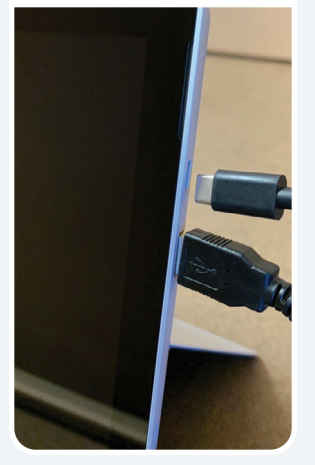

Connect the other end of the HDMI cable to the HDMI port on the back of the external monitor

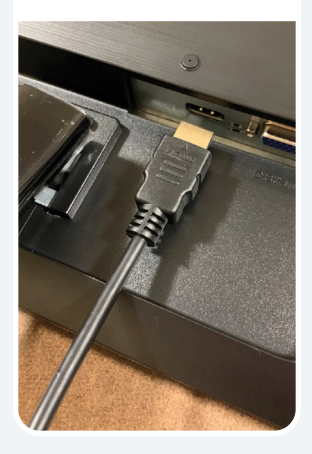

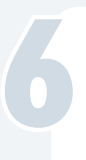

7

8

#### Switch on the monitor by pressing the Power Button

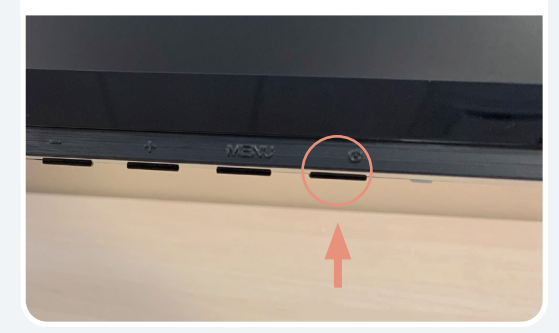

**NOTE:** The system has been configured to boot into dual monitor ("extended desktop") mode so the Client can watch the visuals (G-Force) on their own screen. These instructions are included only in case you have to reset it.

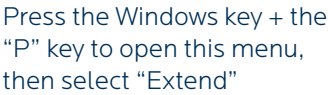

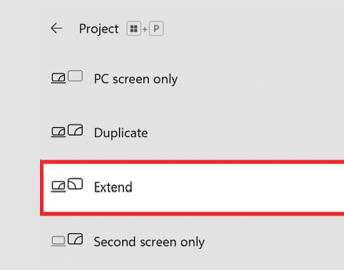

Drag the G-Force for NeurOptimal® window off the right side of the screen to the monitor

#### **TIP:** For ease of use, we highly

recommend using a keyboard/trackpad with the NeurOptimal® tablet if you plan to use an external monitor with it. You can gain access to the monitor by moving the mouse pointer all the way to the right (and off) of the tablet screen. The mouse pointer will then appear on the external monitor. To bring the mouse pointer back to the tablet screen, move the mouse all the way to the left of the external monitor.

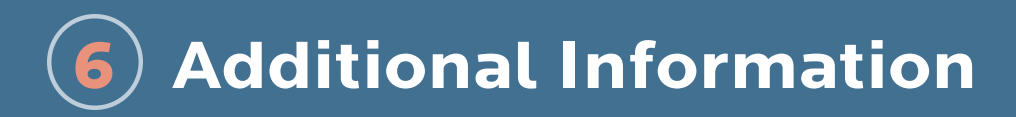

## B Important Tips

#### 1 Internet Connection

The system must be connected to the Internet in order to launch NeurOptimal®. There is a seven day grace period should you be in a place that does not have an Internet connection and you wish to run Sessions. We recommend using your cellular phone as a hotspot if you are out of Internet range for more than seven days and wish to continue to run Sessions.

#### 2 Hardware Registration

It is important to register the hardware.

**1.** Please visit the Microsoft website to register the device (search "Register my Microsoft Device"). This will ensure the Microsoft warranty begins on the date you purchased, not the date the unit was manufactured.

**2.** Confirm the warranty expiry matches.

**3.** If it doesn't, call Microsoft (search "Microsoft Support Contact Information") and tell them you'd like to "get your warranty expiry updated to reflect the purchase date of your system".

#### 3 Antivirus Registration

Please follow the instructions included in the bundle RE: setting up Antivirus on the system. The NeurOptimal® system will be susceptible to viruses if the installation process is not completed.

#### 4 Windows Updates

Keeping the Operating System updated is imperative to keeping it running optimally. We recommend checking for Windows updates daily, because having them pending in the background can cause the system to behave oddly. Sometimes Windows updates can take a while so be sure to leave enough time for them to finish if updating prior to a Client or, do them at the end of the day. Keep checking for updates until it says "there are no updates left for this system".

#### 5 Operating System (OS) Language

We understand that it can be nice to customize the Windows Operating System. However, changing the language, date and/or time format can result in erratic behavior and/or disabling NeurOptimal® entirely. The system has been configured in a very specific way. Please do not make any changes.

#### 6 Micro SD Card

The system comes with a Micro SD Card inserted. It is recommended you use it to store media files. It also contains an image of the system for a tech to use if needed.

### $\rightarrow$  C Frequently Asked Questions

**1** The NeurOptimal<sup>®</sup> Media window is fullscreen and I can't get out of it.

This can occasionally happen if an external monitor is not connected. Bring the Media window to the front by tapping it, then tap the \ or Esc button to get out of fullscreen.

#### 2 External CD/DVD Drive.

To use the optional external CD/DVD drive, connect the included USB hub to the Surface Pro USB port. Then, connect the external CD/DVD drive to the USB hub, via the USB cable. The drive will automatically install. This will allow the use of music CDs and DVDs with NeurOptimal®. Please note that using this setup will require you to connect the zAmp USB to the USB hub rather than the tablet USB port. Using physical CDs and DVDs can be tricky at times, we recommend using movie files or playlists on your hard drive to simplify things. Instructions to run using alternative media can be found in the Video Tutorials section within NeurOptimal® > Tools.

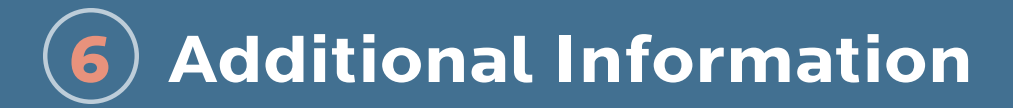

## **C** Frequently Asked Questions

#### 3 My tablet feels HOT!

This is perfectly normal, unlike a laptop, the tablet does not have a keyboard from which the heat can dissipate. If your tablet is indeed overheating, it will shut down.

#### 4 My NeurOptimal<sup>®</sup> system is very slow.

Partially installed Windows updates can cause the system to dramatically slow down. If this happens while a Client is in the chair, be very patient and allow the Session to run (it may take up to a minute for each key stroke to take effect). After the Client is gone (when you have some time), reboot the system. The problem very likely is that Windows updates were downloaded and only partially installed, due to the system needing to be rebooted. It can sometimes take a while for updates to install so do this only during a time you don't have Clients coming in. Leaving the system on overnight on Tuesdays can help minimize this. DO NOT shut down the system while updates are occurring— this could corrupt Windows. Another cause could be a very full VAULT. Deleting old Client data can help with this.

#### 5 My Surface Pro battery dies quickly.

NeurOptimal® systems are shipped set to the highest power settings – this ensures the system does not go to sleep in the middle of a Session. It is normal that a battery charge does not last very long under these circumstances. We recommend remaining connected to an electrical outlet when doing a Session.

6I have set up my system and run some Sessions. Although I am beginning to feel comfortable doing this, what other resources are available to me to get my questions answered and learn more? See list on p.2 or **SCAN ME** for more info!

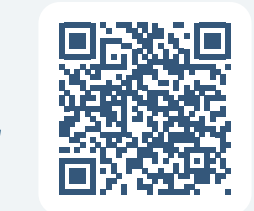

#### 7 How do I access Technical Support?

Technical Support is provided through the NeurOptimal® PASS Support Facebook page or the ZenConnect service if you need a technician to take over the system remotely. There is no charge for Technical Support for PASS members. To access ZenConnect simply visit the Technical Support page at www.neuroptimal.com and follow the prompts from there.

#### 8 What if I apply the sensors to the wrong place?

We use C3 and C4 - ie: the midpoints on each side of the head between the top of the ear and the top of the head. If you get them close to those points, then there is no "wrong place".

#### 9 Where do I purchase paste and/or sensors?

Paste and sensors may be purchased at www.neuroptimal.com.

<sup>10</sup> I'd like to add Sessions from my bank or change my licensing in some way, who do I contact? Please email licensing@neuroptimal.com with your request. Be sure to include your Device Name (search "About" in the search bar at the bottom left of your system and select "About Your PC") with your request.

**11** I'd like to speak to someone in person. Who can I contact? Call us at (866) 990-OPTIMAL or email customercare@zengar.com. We will be happy to assist you.

**<sup>12</sup>** If I would like more detailed information on using NeurOptimal<sup>®</sup>, where can I find it? The NeurOptimal® Complete User Manual can be found on the Start Panel of your NeurOptimal® system.

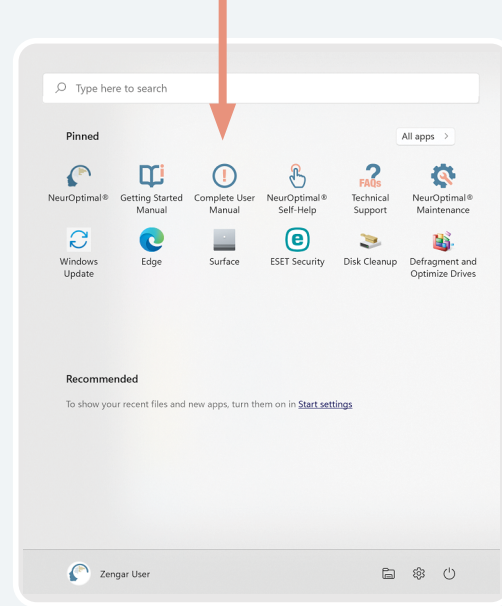

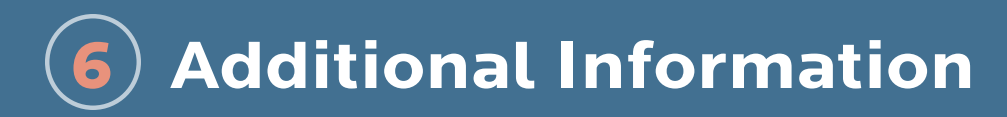

 $\bigcup$  D Key Contacts

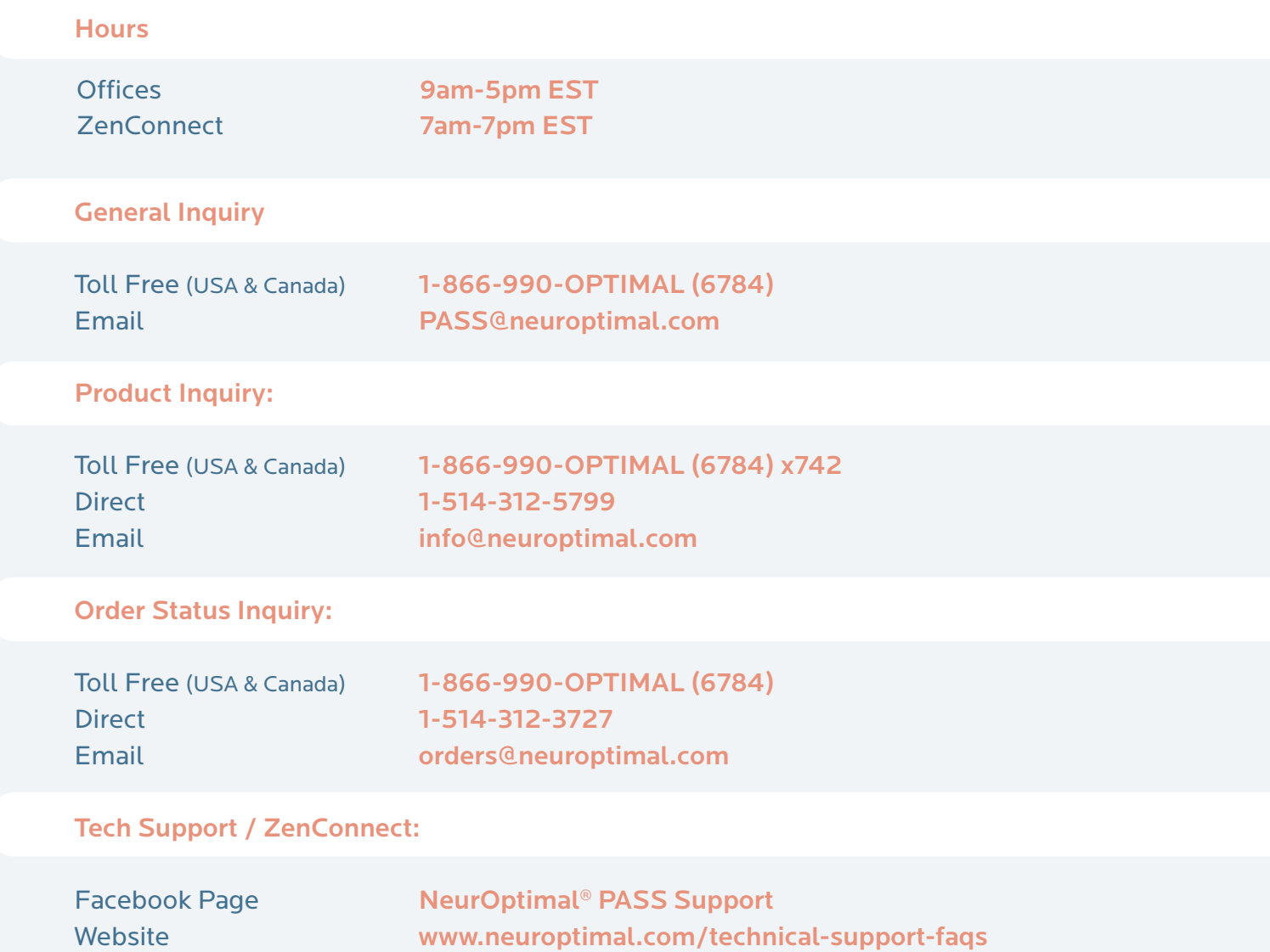

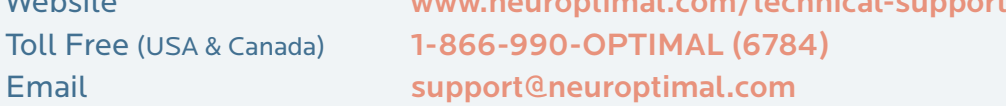

## $c \in$

This equipment has been tested and found to comply with the limits for a Class B digital device, pursuant to Part 15 of the FCC Rules. These limits are designed to provide reasonable protection against harmful interference in a residential installation. This equipment generates, uses and can radiate radio frequency energy and, if not installed and used in accordance with the instructions, may cause harmful interference to radio communications. However, there is no guarantee that interference will not occur in a particular installation. If this equipment does cause harmful interference to radio or television reception, which can be determined by turning the equipment off and on, the user is encouraged to try to correct the interference by one or more of the following measures: 1. Reorient or relocate the receiving antenna. 2. Increase the separation between the equipment and receiver. 3. Connect the equipment into an outlet on a circuit different from that to which the receiver is connected. 4. Consult an experienced radio/TV technician for help.

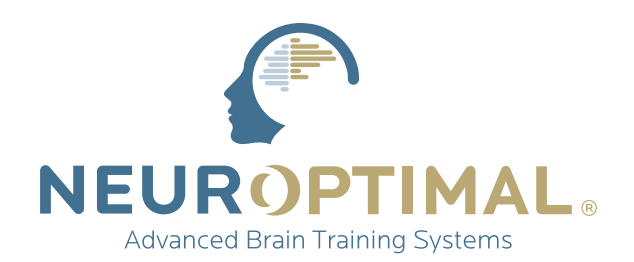

#### **www.zengar.com** CUSTOMERCARE@ZENGAR.COM 1.866.990.OPTIMAL (1-866-990-6784)

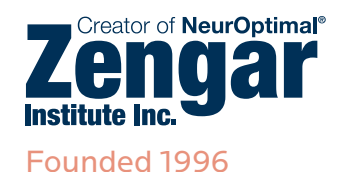

We know that given the right information, the brain can transform itself effortlessly.

With NeurOptimal® the expertise is in the software—making powerful and safe transformation accessible for everyone.